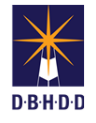

## **Administratively Close DP Workflow in Image**

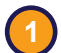

**3**

## **1** Visit the DBHDD Applications Portal,

[enter your User Name and Password, and](https://dbhddapps.dbhdd.ga.gov/DBHDDAppsUser/(S(iwungkwan5x0evx1jfmff25p))/AppsUserAccounts/Login.aspx?ReturnUrl=%2fDBHDDAppsUser)  select "Login"

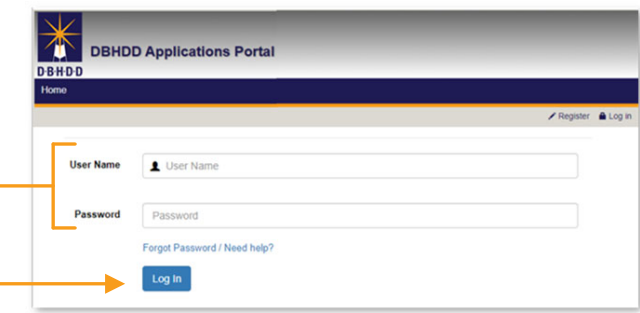

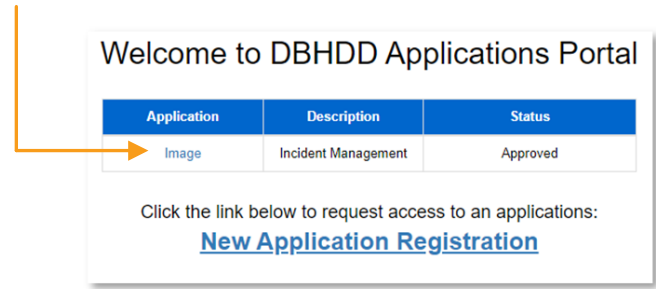

**2** Select "Image" to access the system

In certain circumstances, you may want to Administratively Close an investigation. Locate the IR using the top left menu or the buttons on the home page. You can search for a specific IR# or find it on the dashboard.

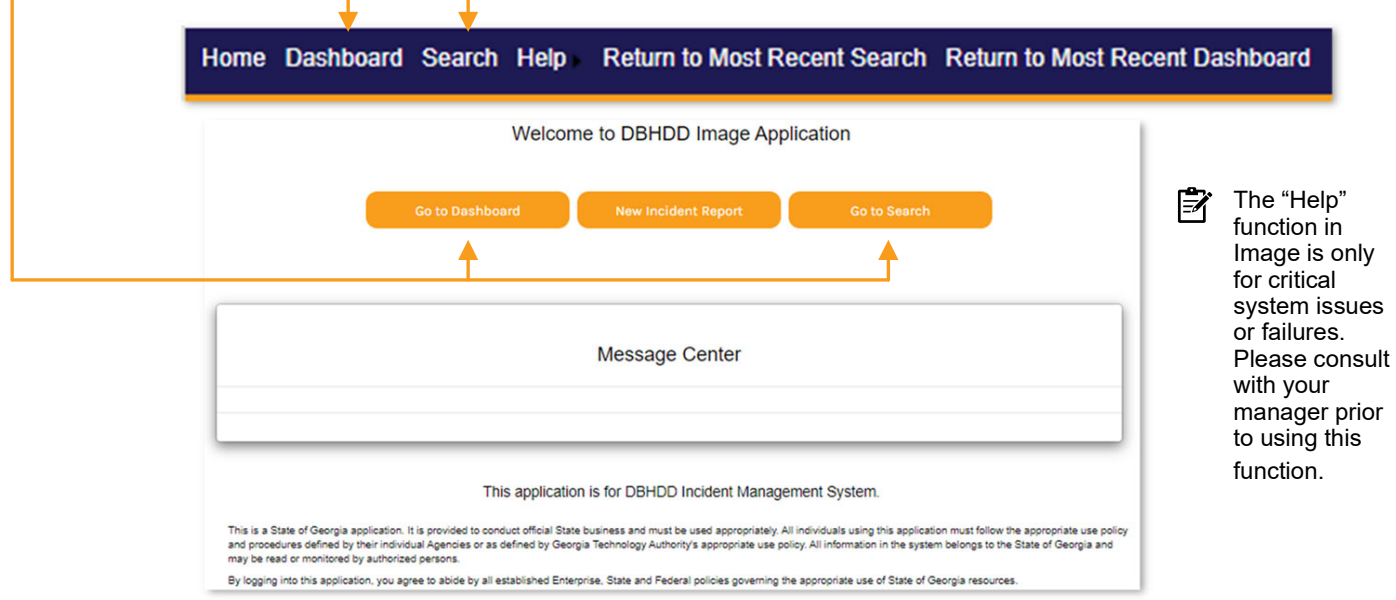

If using "Search," enter the Incident Number, click "Search," select the link under "Incident #," and click the magnify glass icon on the Incident Deficient Practices row of the Incident Overview page **4**

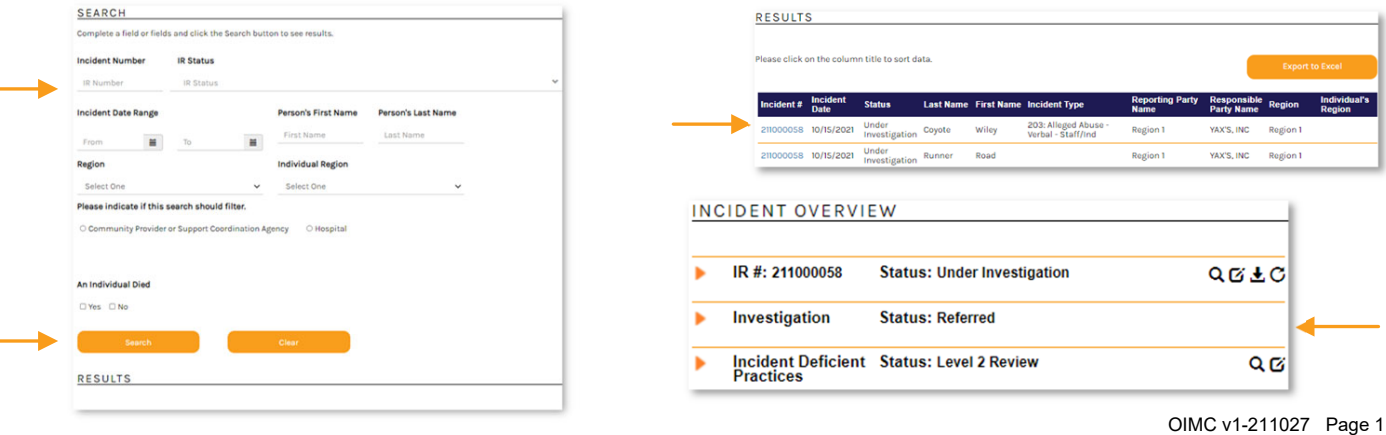

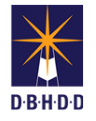

**5**

If using the Dashboard, select "Investigation Team Dashboard," set the Show Status filter to "Level 2 Review," and click the row for the investigation you want to administratively close

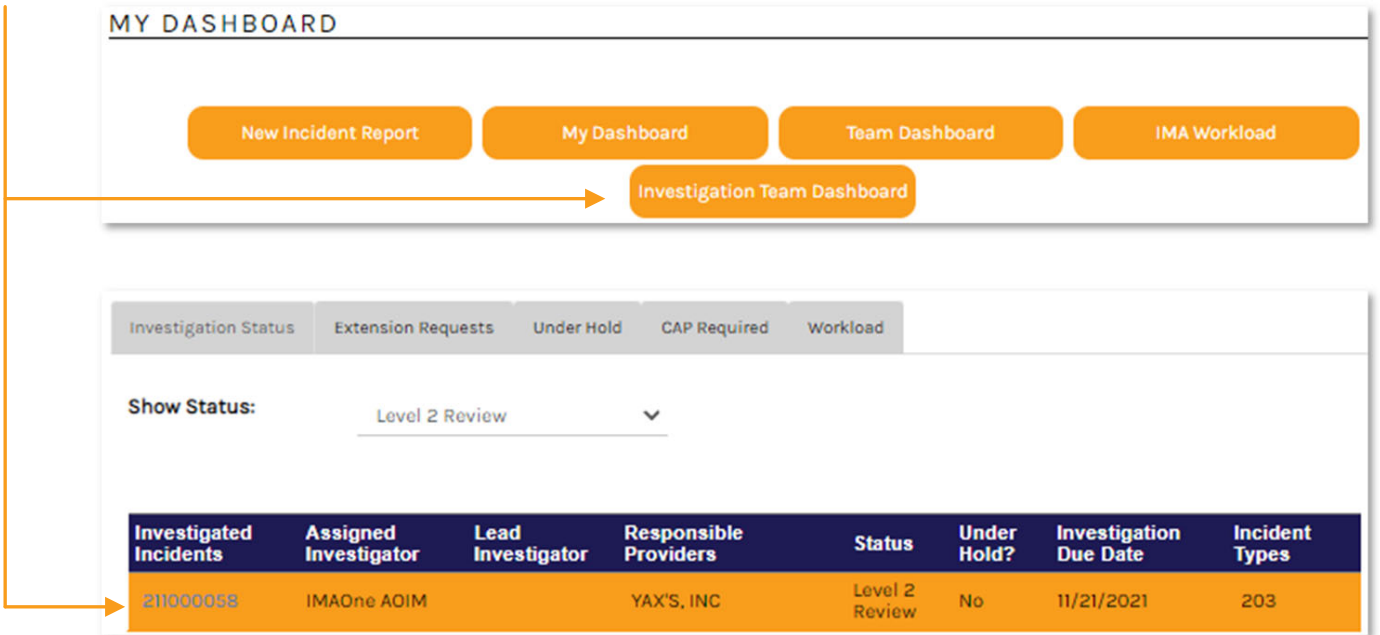

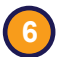

## You'll be directed to the Details page

**(a)** Select "Administrative Closure" from the Action menu and click "Go"

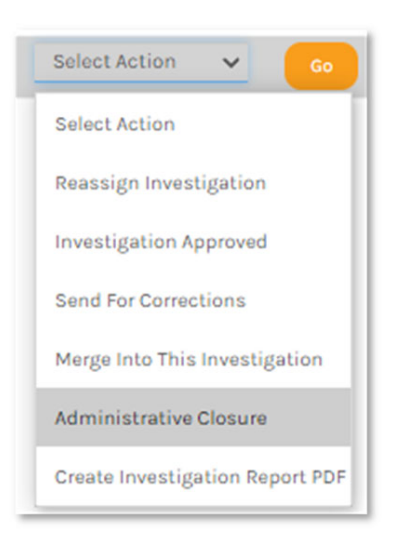

**(b)** Choose the reason for the Administrative Closure, add any notes, and click "OK"

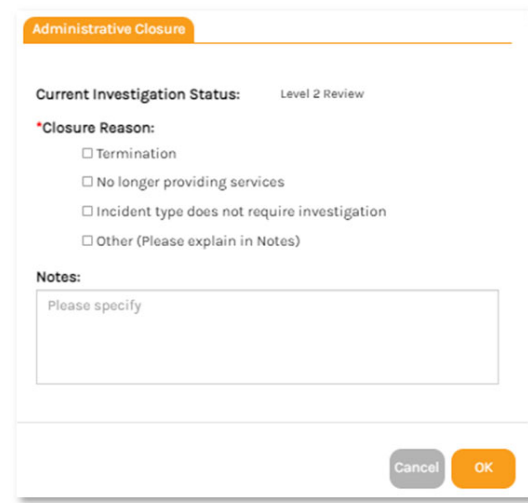

**(c)** The investigation Status changes to "Administratively Closed"

## **INVESTIGATION**

Status: Administratively Closed